# **CREATIVE STUDIO CLIENT PORTAL**

Creative Studio uses next-generation project management software called Function Point. This software is designed for an integrated system that embraces multi-media marketing collateral and digital strategies.

If you don't have a Function Point account, email <u>creative@uwaterloo.ca</u> to request login credentials

### FUNCTION POINT

- > User-friendly client requests and streamlined communication via a client portal.
- Centralized workflow in a realtime, paperless environment, perfect for remote teams.
- Improved project scheduling and automated notifications.
- Detailed project reporting and real-time status monitoring.

# **LOGIN**

2

Visit <u>functionpoint.com</u> and click the Login button located in the top right corner of the webpage.

Enter the following credentials and click the Let's Do This button to login.

- > Company Name: University of Waterloo
- > Username and Password: (as provided by Creative Studio)

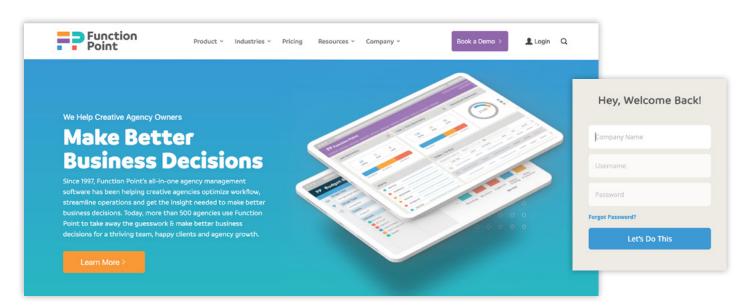

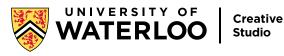

# **CREATE A NEW REQUEST**

To submit a new project to Creative Studio, click on the Requests tab. Each request has three sections that you will need to complete.

### SECTION 1: BASIC INFORMATION

- > Request name: Enter the name of your project (e.g., Advancement Brochure)
- > Brief template: Select the type of project (e.g., Advertising, Publication, etc.)
- > Delivery date: Select the date when you need the project completed by
- > Budget (optional): Enter the budget for your project
- > Description (optional): Provide a high-level overview of what your project is about

|                         | Create A Ne         | w Request                       |                                                                                                    |                     |            |                   |
|-------------------------|---------------------|---------------------------------|----------------------------------------------------------------------------------------------------|---------------------|------------|-------------------|
| View draft requests     |                     |                                 |                                                                                                    |                     |            |                   |
| Ad                      |                     |                                 |                                                                                                    |                     |            | NOTE 🔶            |
| Ad for KW record        |                     |                                 |                                                                                                    |                     |            |                   |
| banner                  |                     | Sta                             | et all a second and a second a second a second a second a second a second a second a second a second a second a |                     |            |                   |
| banner                  |                     |                                 |                                                                                                    |                     |            | Creative Studio   |
| banner                  | Submit To           |                                 | Request From                                                                                                    |                     |            | requires at least |
| brochure                | Office *            | University of Waterloo v        | Company Name *                                                                                                  | University of Water | loo Client | · ·               |
| brochure                | Account Executive * | Karen Creed-Thompson Q          | Key Contact                                                                                                    | lan Client          | Q          | three weeks of    |
| certs                   |                     | noren er er er er monipoent sig | ing contract                                                                                                    | percentra           | ~          | lead time for nev |
| eletterhead             | Basic Informatio    | on                              |                                                                                                    |                     |            | project requests  |
| Jan                     | Request Name *      |                                 | Dallana, Data                                                                                                   | No. 05 2020         | -          | project requests  |
| lago                    | Request Name -      | Brochure                        | Delivery Date                                                                                                   | Nov 06 2020         | <u>00</u>  |                   |
| lago                    | Request Template *  | Publication Request prir Q      | Budget                                                                                                    |                     |            |                   |
| portal test             |                     |                                 |                                                                                                    |                     | swe III    |                   |
| publication             |                     |                                 |                                                                                                    |                     | r co-      |                   |
| sign                    |                     |                                 |                                                                                                    |                     |            |                   |
| Video                   |                     |                                 |                                                                                                    |                     |            |                   |
| x                       |                     |                                 |                                                                                                    |                     | e and      |                   |
| x                       |                     |                                 |                                                                                                    |                     |            |                   |
| XX                      | Description         | 1                               |                                                                                                    |                     |            |                   |
| View requests/estimates | 0.000 0.000         | ·                               |                                                                                                    |                     |            |                   |

Click the Save & Next button to navigate to Section 2.

Continued on next page

#### SECTION 2: REQUEST DETAILS

In Section 2, enter as much information as you can so Creative Studio can understand the full scope of your project. When you've completed Section 2, click the **Save & Next** button to navigate to Section 3.

#### SECTION 3: MORE DETAILS

In Section 3, provide all required information including the Unit4 code to help us properly process the request. When Section 3 is complete, click the **Save & Next** button.

#### REVIEW AND SUBMIT REQUEST

Be sure to review all information provided with your request. If you need to make a change, click the **Save & Previous** button to go back and edit details. When you are certain all information is complete and accurate, click the **Review & Submit** button.

You will receive an email acknowledgment that your request has been submitted. The request and its status can be viewed under the **View Requests/Estimates** tab along with any other work you've requested.

| Function Doint Sustem coore                                 | ply@functionpoint.com>(Function Point System via functionpoint.com)                                                                                   |   | ( Reply All | -> Forward   |        |
|-------------------------------------------------------------|----------------------------------------------------------------------------------------------------|---|-------------|--------------|--------|
| To O Annie Au<br>I there are problems with how this message | e is displayed, click here to view it in a web browser.<br>It than the normal sender. Click here to learn more.                                       |   |             | Thu 8/6/2020 | 2:52 P |
|                                                             | FP Function Point                                                                                                    |   |             |              |        |
|                                                             | Thanks for submitting your request into the system. Karen Creed-Thompson at<br>University of Waterloo has been notified and will review your request. | t |             |              |        |
|                                                             | Below is a summary of your request:                                                                                                    |   |             |              |        |
|                                                             | test 0805_1                                                                                                    |   |             |              |        |
|                                                             | Pending Estimate                                                                                                    |   |             |              |        |
|                                                             | Key Contact: Annie Client<br>Brief Template: Advertising v2                                                                                           |   |             |              |        |
|                                                             | Delivery Date: Aug 31 2020                                                                                                    |   |             |              |        |
|                                                             | Description:<br>test                                                                                                    |   |             |              |        |
|                                                             | Review Your Request                                                                                                    |   |             |              |        |
|                                                             | This is an automatic notification for Annie Client.                                                                                                   |   |             |              |        |

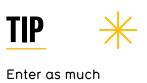

Enter as much information as you can to ensure Creative Studio understands the full scope of work.

### **PROJECT ESTIMATES**

#### EMAIL NOTIFICATION

Once Creative Studio has reviewed your request, you will receive an email notification to let you know that Creative Studio has created an estimate. The estimate will be included as an attachment with your email notification and can also be viewed by logging into the Function Point Client Portal.

| 3:36 PM<br>lore.<br>c download of some pictures in this    |
|------------------------------------------------------------|
|                                                            |
| c download of some pictures in this                        |
|                                                            |
| oject Management System.<br>erloo.ca for more information. |
| o approve under the Files tab.                             |
| o Approve or Decline.                                      |
|                                                            |
|                                                            |
|                                                            |

### REVIEWING ACTIVE ESTIMATES

When you are logged into the Function Point Client Portal, you can review an estimate by selecting the **Requests tab** and clicking **View Requests/Estimates** in the sidebar menu located on the left. Each estimate pending approval will have an **Approve** link and a **Decline** link located next to it under the **Actions heading**.

| Requests                  | Active Work |          | Files |      | Discussio                  | n  |             | N  | ly Details |                 |             |
|---------------------------|-------------|----------|-------|------|----------------------------|----|-------------|----|------------|-----------------|-------------|
| Create a new request      | Active      | Requ     | lest  | ts/E | stimates                   |    |             |    |            |                 |             |
| View draft requests       | Status      | ÷        | #     | ¢ R  | equest                     | \$ | Due         | \$ | Actions    |                 |             |
| test                      | Pending     | Approval | 1041  | tes  | st 0805_1                  |    | Aug 31 2020 | )  |            | ✓ Approve       | X Decline   |
| test                      | Pending     | Estimate | n/a   | tor  | st 0722_3                  |    | Aug 31 2020 |    |            |                 |             |
| test 0721_2               |             |          |       |      |                            |    |             |    |            |                 |             |
| test 0721_3               | Pending     | Estimate | n/a   | tes  | st brochure 0714           |    | Aug 31 2020 | )  |            |                 |             |
| test 0722_1               | Pending     | Estimate | n/a   | tes  | st advertising 629_4       |    |             |    |            |                 |             |
| test 0722_2               | Pending     | Estimate | n/a   | tes  | st brief basic info - name |    |             |    |            |                 |             |
| test ad brief 2           |             |          |       |      |                            |    |             |    |            |                 |             |
| Test Advertisement as Adm | nin         |          |       |      |                            |    |             |    |            | <b>=&gt;</b> c. | inction Poi |

#### **Decline an Estimate**

When you click the **Decline** link located under the **Actions** heading, the corresponding estimate will be removed from the Active Requests/Estimates list until it is revised. It will still exist in the Function Point system and can be reworked as a revision and can reappear in the list to Approve once Creative Studio revises.

| Requests                    | Active Work | Files         | Discuss                     | ion |            | Му | Details |       |               |
|-----------------------------|-------------|---------------|-----------------------------|-----|------------|----|---------|-------|---------------|
| Create a new request        | Active I    | Request       | s/Estimates                 |     |            |    |         |       |               |
| ↓ View draft requests       | Status      | ÷ #           | Request                     | \$  | Due        | \$ | Actions |       | ¢             |
| test                        | Pending Ap  | proval 1041 r | 2 test 0805_1               |     | Aug 31 202 | 0  |         |       | X Decline     |
| test                        |             |               |                             |     | -          |    |         |       |               |
| test 0721_2                 | Pending Es  |               | test 0722_3                 |     | Aug 31 202 | 0  |         |       |               |
| test 0721_3                 | Pending Es  | timate n/a    | test brochure 0714          |     | Aug 31 202 | 0  |         |       |               |
| test 0722_1                 | Pending Es  | timate n/a    | test advertising 629_4      |     |            |    |         |       |               |
| test 0722_2                 | Pending Es  | timate n/a    | test brief basic info - nam | е   |            |    |         |       |               |
| test ad brief 2             |             |               |                             |     |            |    |         |       |               |
| Test Advertisement as Admin |             |               |                             |     |            |    |         | FP Fu | Inction Point |

#### **Approve an Estimate**

When you click the **Approve** link located under the **Actions** heading, a pop-up box will appear with a drop-down menu to change the estimate status and a text field where you can add a note. Complete the approval by clicking the **Submit button**.

Once an approval is submitted, the corresponding estimate will change immediately and the project will be moved to the **Active Work** tab.

| Approve Estimate       |                                         |  |  |  |  |  |  |
|------------------------|-----------------------------------------|--|--|--|--|--|--|
| Change estimate status | Approved -                              |  |  |  |  |  |  |
| Add a note             | The file looks great, approved, thanks. |  |  |  |  |  |  |
|                        | Close Submit                            |  |  |  |  |  |  |

| Requests                  | Active Work |          | Files   | Discussion                   | ١ | М           | y Details |                          |
|---------------------------|-------------|----------|---------|------------------------------|---|-------------|-----------|--------------------------|
| Create a new request      | Active      | Requ     | uests   | /Estimates                   |   |             |           |                          |
| View draft requests       | Status      | ¢        | # \$    | Request                      | ÷ | Due 💠       | Actions   | \$                       |
| test                      | Approved    |          | 1041 r2 | test 0805_1                  |   | Aug 31 2020 |           |                          |
| test                      | Pending I   | Estimate | n/a     | test 0722 3                  |   | Aug 31 2020 |           |                          |
| test 0721_2               |             |          |         | _                            |   |             |           |                          |
| test 0721_3               | Pending I   | Estimate | n/a     | test brochure 0714           |   | Aug 31 2020 |           |                          |
| test 0722_1               | Pending I   | Estimate | n/a     | test advertising 629_4       |   |             |           |                          |
| test 0722_2               | Pending I   | Estimate | n/a     | test brief basic info - name |   |             |           |                          |
| test ad brief 2           |             |          |         |                              |   |             |           |                          |
| Test Advertisement as Adm | in          |          |         |                              |   |             |           | <b>F</b> P Function Poir |

After Creative Studio receives approval of an estimate, your request may be converted to a new job (for example, a brochure order) and you will receive an email notification.

# **DESIGN REVIEW**

When a design is ready for review or approval, you will receive a notification to view the file. When you are logged into the Function Point Client Portal, go to the **Active Work tab**. Select the job number and scroll to the **Files** where you can choose a file to view.

| Requests Activ | e Work Files                                                                                                    | Discussion                              | My Details         |                                                      |
|----------------|----------------------------------------------------------------------------------------------------|-----------------------------------------|--------------------|------------------------------------------------------|
|                | Job Details<br>Company Name University of<br>Job Name test 0805_1<br>Job Number 1041                             | Waterloo Client                         | Job Date Aug 07 20 | 120                                                  |
|                | Status Open<br>Client PO<br>Description test                                                                     |                                         | Job Type Experien  | tal                                                  |
|                | ↓ Links<br>Source                                                                                                | Description                             | Ву                 | Clear Sort<br>ed Clear Sort<br>Created<br>No records |
|                | ♦ Notes     Annie Client   Aug 07 2020 3     design looks good     i think this is good proceed     ¥ 0 Comments |                                         | + File + Comment   | + Add<br>¶ Edit 🗙 Delete                             |
|                |                                                                                                    |                                         |                    | + Add<br>9 Edit × Delete<br>9 Edit × Delete          |
|                | ✓ Reports/PDFs Job Summary Job Status Estimate Brief                                                             | ↓ PDF<br>↓ PDF<br>↓ PDF<br>↓ PDF - Brie | rf 63              |                                                      |

When reviewing a file, you can add comments to the job in the Notes section.

# **VIEWING ACTIVE WORK**

When you log into the Client Portal, you will see the Active Work tab by default. This tab shows any projects currently in progress.

| Requests                   | Active Work | Files                    | Discussion                | My Details |                          |
|----------------------------|-------------|--------------------------|---------------------------|------------|--------------------------|
| ↓ Active Work              | Active      | e Work                   |                           |            |                          |
| 30399 Correspondences      | Project:    | No Project               |                           |            |                          |
| 30372 Summer 2020 Catalo   |             | The following Jobs do no | ot belong to any Project. |            |                          |
| 30371 Create Cheezies Blog | 30399       | Correspondences          |                           | Open       | May 12 2020              |
|                            | 30372       | Summer 2020 Catalogue    | 9                         | Open       | May 04 2020              |
|                            | 30371       | Create Cheezies Blog     |                           | Open       | E.                       |
|                            |             |                          |                           |            | <b>FP</b> Function Point |

Select a job in the left-hand menu to see any available information about that project, including links, notes, files and reports.

| ↓ Active Work               | Job Det        | ails     |                                                                                                    |                              |           |                                      |                    |
|-----------------------------|----------------|----------|----------------------------------------------------------------------------------------------------|------------------------------|-----------|--------------------------------------|--------------------|
| 30399 Correspondences       | Company        | / Name   | Umbrella Bird Jewellery                                                                                    |                              |           |                                      |                    |
| 30372 Summer 2020 Catalogue |                |          | Correspondences                                                                                            |                              |           |                                      |                    |
| 30371 Create Cheezies Blog  |                |          |                                                                                                    |                              |           |                                      |                    |
|                             | Jop M          | lumber   | 30399                                                                                                    | Job                          | Date      | May 12 2020                          |                    |
|                             |                | Status   | Open                                                                                                    | Job                          | туре      | Brochure                             |                    |
|                             | CI             | ient PO  |                                                                                                    |                              |           |                                      |                    |
|                             | Des            | cription |                                                                                                    |                              |           |                                      |                    |
|                             |                |          |                                                                                                    |                              |           |                                      |                    |
|                             | ↓ Links        |          |                                                                                                    |                              |           |                                      |                    |
|                             |                |          |                                                                                                    |                              |           |                                      | Clear Sort         |
|                             | Source         | € Lii    | nk 🗘                                                                                                    | Description                  |           | <ul><li>Created</li><li>By</li></ul> | Date<br>Created    |
|                             |                |          | 14 <4                                                                                                    | 1 of 0 🕨 🖬                   |           |                                      | No records         |
|                             |                | Nease re | or   May 12 2020 3:51 PM<br>view this artwork<br>u're having a lovely day!<br>eview this artwork?<br>ments |                              |           | + File ·                             | + Add<br>+ Comment |
|                             | ✓ Files PNG \$ | Screen S | hot 2020-06-04 at 4.31.17 PN J                                                                             | iun 05 2020   159 KB   Nicol | e Del Neç | gro 🦷 Edit                           | + Add              |

Add notes and files to a job by clicking the corresponding **+** Add button. There is no limit to the number of files and notes you can add. Individual files must be under 50 MB.

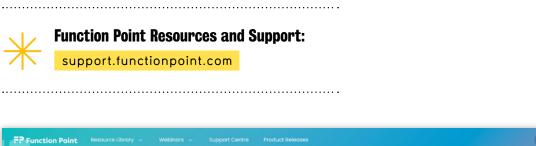

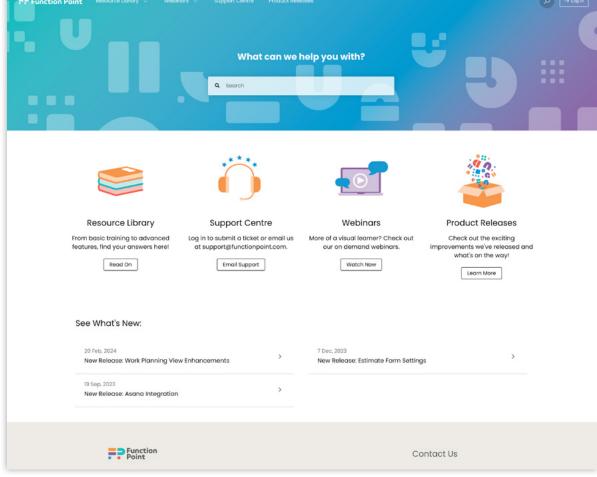

For more information contact: creative@uwaterloo.ca

uwaterloo.ca/creative-studio